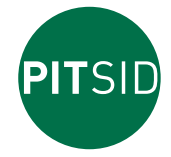

**Polygraphische innovative Technik Leipzig**

# **Operation Manual NIP CON SMART** compact

**Innovative measuring system for fast adjustment of the nip width between hard and soft rollers**

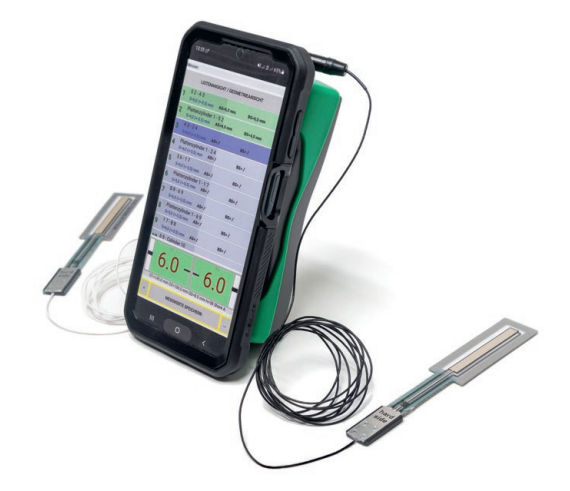

# **PITSID Polygraphische innovative Technik Leipzig GmbH Mommsenstraße 2 | D-04329 Leipzig**

Tel +49 341 25942-0 | Fax +49 341 25942-99 info@pitsidleipzig.com | www.pitsidleipzig.com

# **Index**

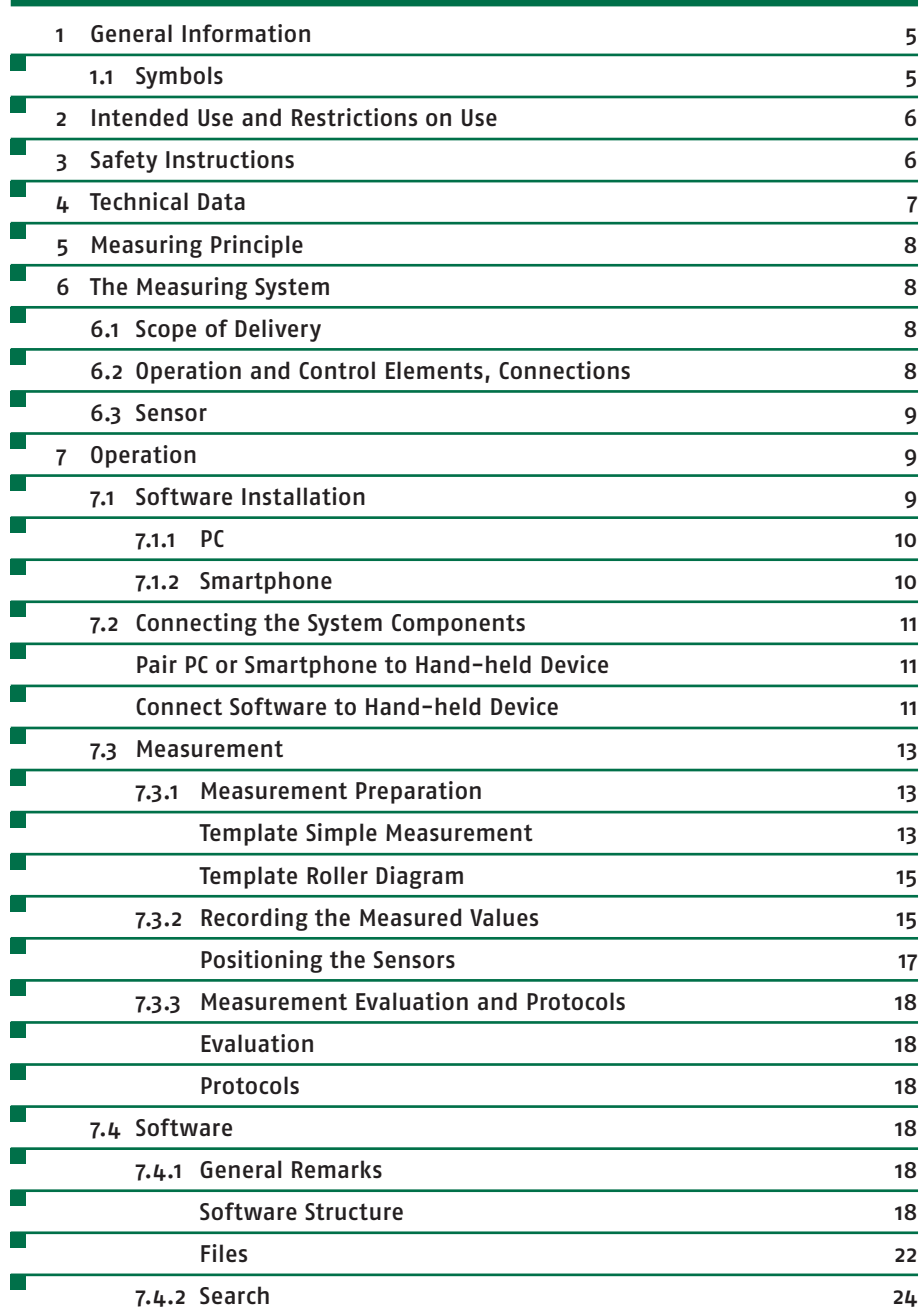

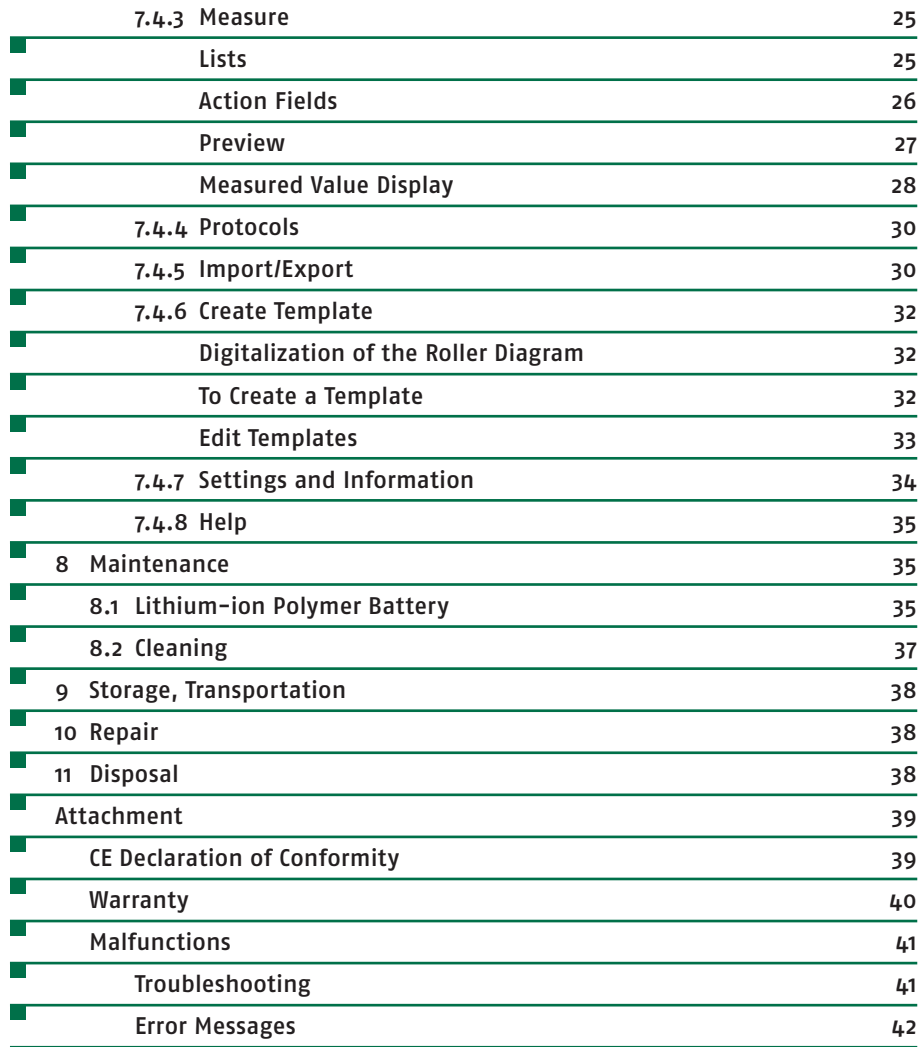

#### **1 General Information**

These operating instructions support you during the initial start-up, operation and maintenance of the contact zone measuring system NIP CON SMART compact.

It contains important information, the observance of which ensures safe use. Familiarize yourself with this documentation carefully before using the measuring system to avoid personal injury and material damage. Always keep the documentation close to the measuring system so that it can be referred to for its entire service life.

Any application that deviates from or uses the measuring system beyond that specified in the operating instructions shall be deemed improper. Modifications, bypassing or decommissioning of individual components of the measuring system are prohibited.

If the measuring system is not used as intended, the manufacturer accepts no liability. General safety and accident prevention regulations remain valid in addition to these operating instructions.

#### **1.1 Symbols**

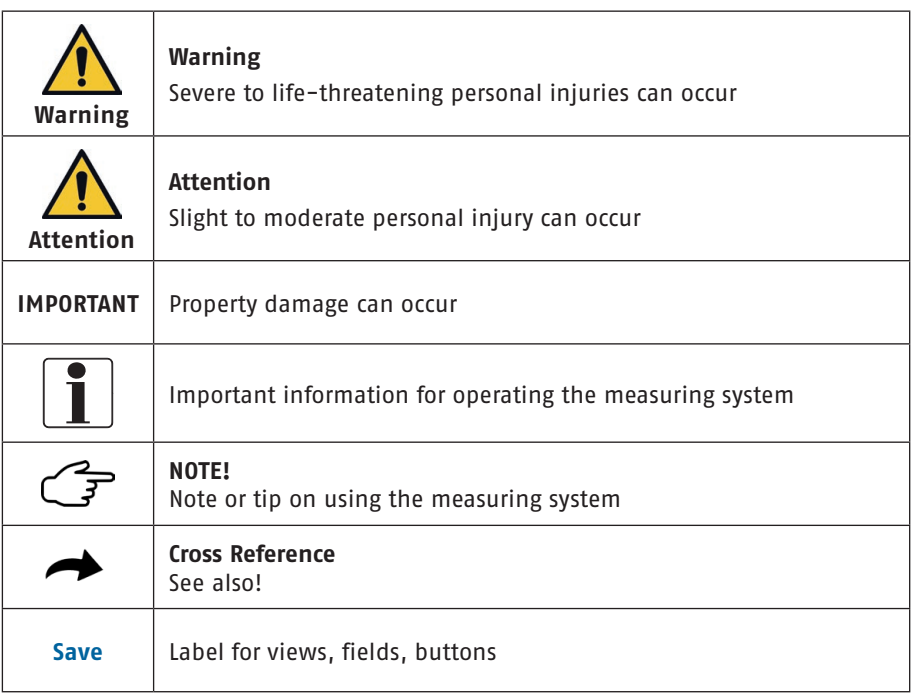

#### **2 Intended Use and Restrictions on Use**

#### What is nip width?

In order to transfer ink and fountain solution evenly and in sufficient quantities onto the medium to be printed, pressure between the hard / soft rollers pairs involved is required. A measure of the pressure is the width of the contact zone or the contact strip width (NIP width).

The Contact Zone Measuring System NIP CON SMART compact was developed for determining the NIP width in printing presses. It is used for setting and checking the inking and dampening unit hard / soft paired rollers.

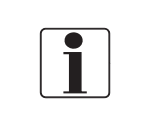

The diameter of the soft roller can have values between up to 300 mm. The diameter of the hard roller can be any size. It can be used for a rubber hardness of 20 - 60 Shore A with rubber blanket thicknesses of 5 - 20 mm.

The intended use of the measuring system also includes the use of the sensors supplied by PITSID. The hand-held device is neither water nor dustproof and is therefore only suitable for use in dry interiors.

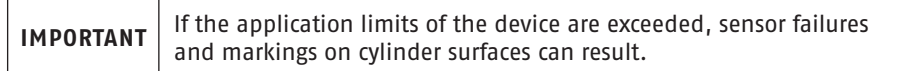

#### **3 Safety Instructions**

The safety instructions will be supplemented with additional safety information throughout the text.

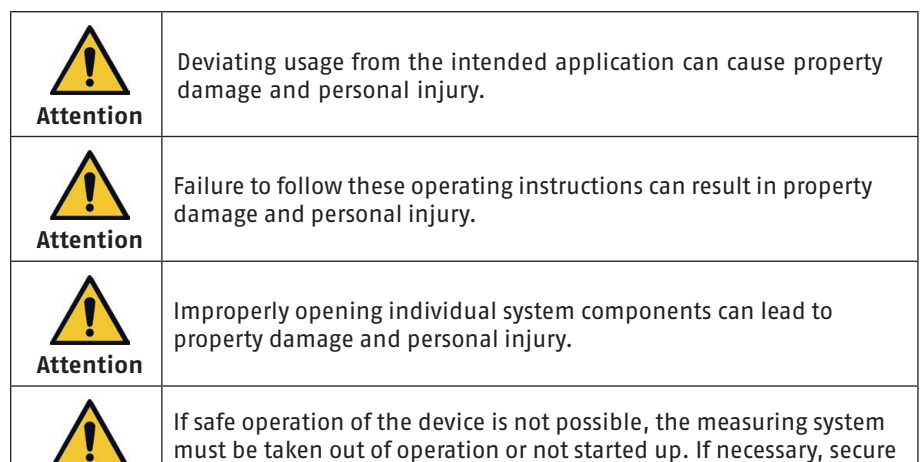

**Attention** the device against unintentional start-up.

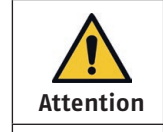

A lithium-ion battery is built into the device. The guidelines for handling lithium-ion batteries apply..

**IMPORTANT**  $\begin{bmatrix}$  The device belongs to protection class II. The device has degree of protection IP 20.

#### **4 Technical Data**

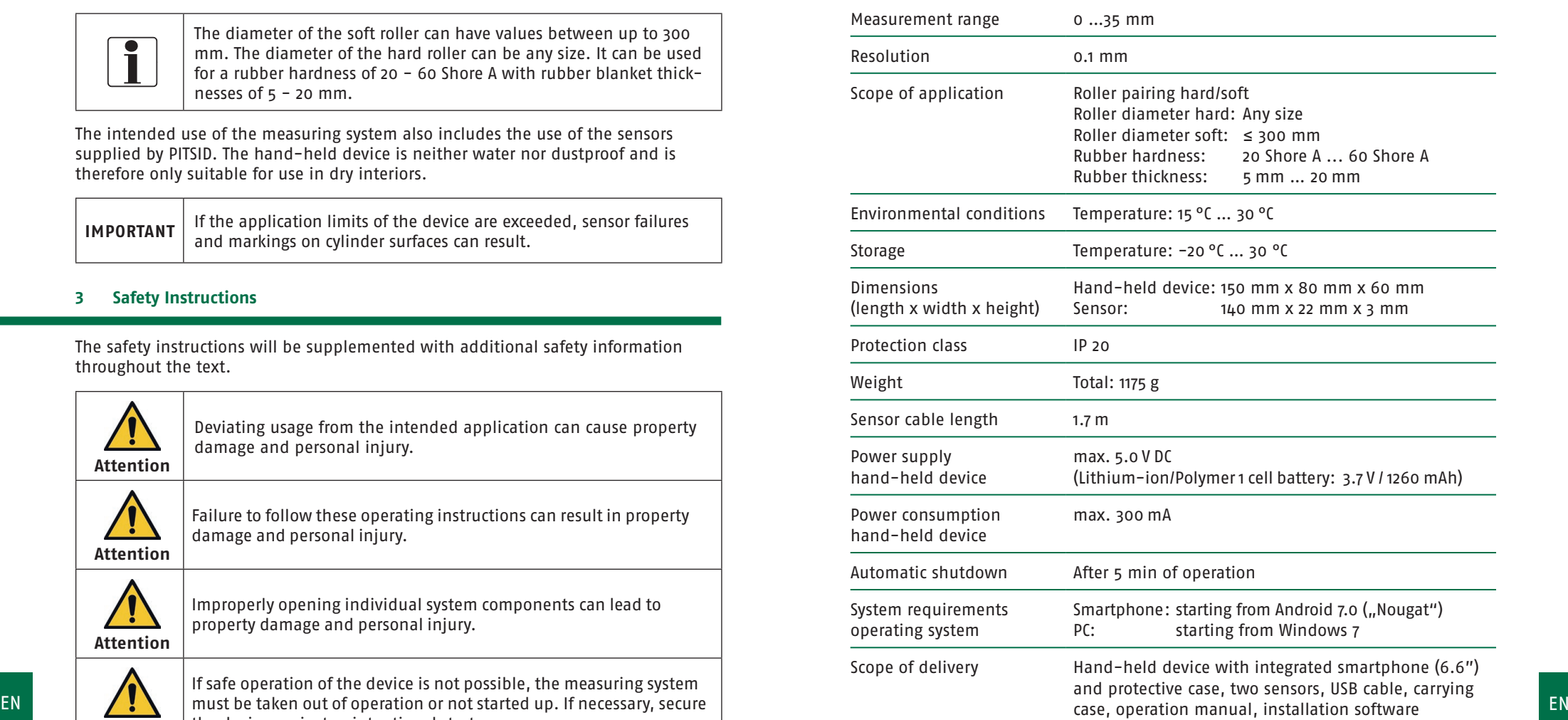

#### **5 Measuring Principle**

To determine the contact strip width (NIP width), sensors are positioned between the rollers to be measured. By creating pressure in the active sensor area, the width of the contact zone is detected.

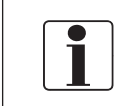

This value depends on the roller diameters, the rubber hardness and the rubber thickness. By entering these roller parameters, these influences on the contact strip width is taken into account

## **6 The Measuring System**

#### **6.1 Scope of Delivery**

- Hand-held device with integrated smartphone (6.6") and protective case
- 2 Sensors
- USB-cable
- Carrying case
- Operation manual
- Installation software on a USB stick

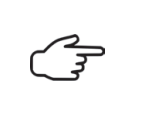

The measuring system was checked before delivery. Please check the delivery for completeness and transport damage after unpacking. In the event of damage or missing system components, contact the supplier or manufacturer.

#### **6.2 Operation and Control Elements, Connections**

The measuring system is generally operated with a PC or smartphone. Operating and control elements are an essential part of the software.

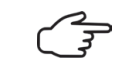

The necessary functionality on the hand-held device (Figure 1) was supplemented by information elements.

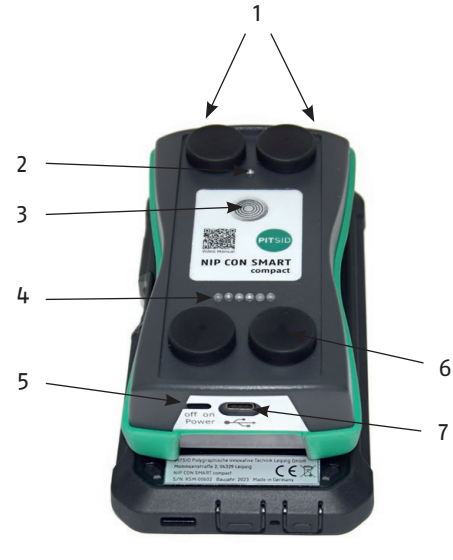

- 1 Sensor jack
- 2 Wireless link indicator
- 3 ON/OFF button
- 4 Charge level indicator
- 5 Sliding switch for the battery
- 6 Mounting magnet on the back (installed inside the housing)
- 7 USB jack

Fig. 1. Hand-held device

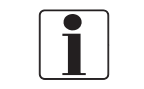

The hand-held device is secured against unintentional start-up with the slide switch (5) set to **OFF** during shipping. Set the slide switch to **ON** before the initial start-up.

#### **6.3 Sensor**

The sensors used are foil potentiometers. The sensors are connected to the jacks (1) on the hand-held device and measure the nip width in the active sensor area. (After 7.3.1 Measurement Preparation)

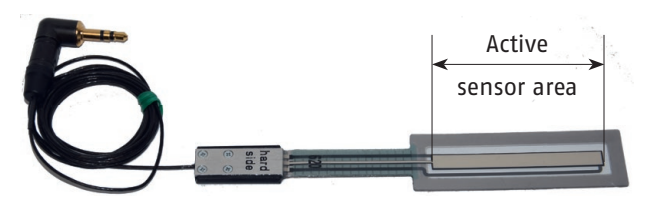

Fig. 2. NIP-Sensor

**7 Operation**

#### **7.1 Software Installation**

EN The necessary software for the smartphone and PC is found on the USB stick. If the Table 2011 and PC is found on the USB stick. If the smartphone is included in the scope of delivery, the software has already been pre-installed.

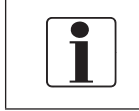

To run the software on the PC, at least the operating system Windows 7 is required. At least Android 7.0 ("Nougat") must be installed on the smartphone.

# **7.1.1 PC**

For installation, the file **NIPCON.exe** must be copied to the desktop of the PC and executed once. After starting the software, the folder **…/NipCon** is created under the directory **C:/User/Public/Public Documents**. The folder **…/NipCon** has the following structure

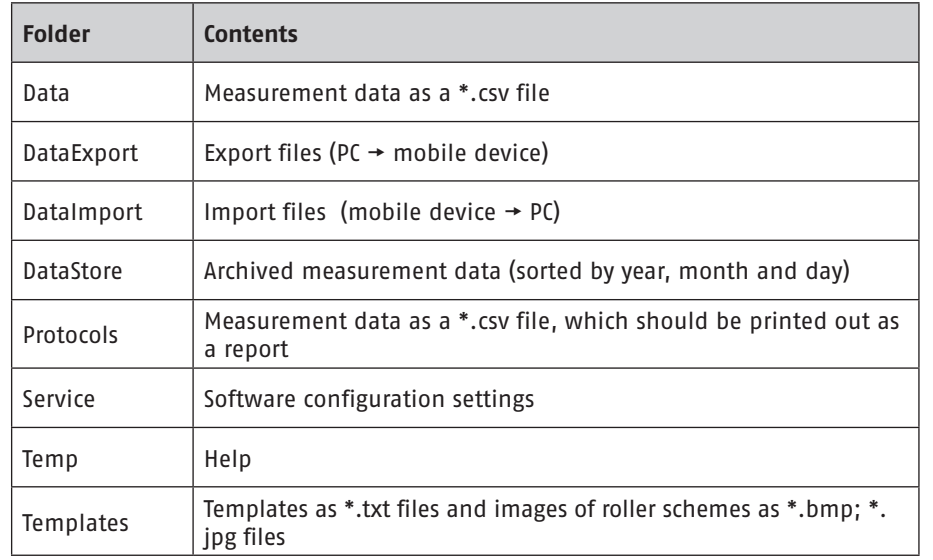

#### **7.1.2 Smartphone**

The software is preinstalled on the smartphone.

Should an installation nevertheless become necessary (system recovery / replacement of the smartphone), proceed as follows:

- 1. Copy the installation files **Nip.Droid.Nip.Droid-Signed.apk, Gboard.apk** to the internal memory of the smartphone.
- 2. Execute the **Nip.Droid.Nip.Droid-Signed.apk** file.
- 3. Activate in the security settings **◉ Allow installation of apps from unknown sources.**
- 4. Install the app.
- EN and the PC or hand-held device.<br>The strategy of the PC or hand-held device. And the PC or hand-held device. 5. Allow the app to access photos, media and files after launch. This is necessary
	- 6. Execute the file **Gboard.apk**.
	- 10 DOC\_NIP\_CON\_SMART\_compact\_EN\_20230102 DOC\_NIP\_CON\_SMART\_compact\_EN\_20230102 11

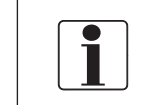

After opening the app, the internal memory under **…/My Documents/Documents** creates only the folder **/NipCon**. This folder contains the system files, measurement data and templates.

# **7.2 Connecting the System Components**

A connection between the hand-held device and the user device is required to control the measuring system.

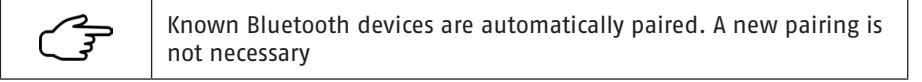

# **Pair PC or Smartphone to Hand-held Device**

- 1. Switch on the hand-held device by pressing the **ON/OFF** button.
- 2. Activate Bluetooth on the device to be paired.
- 3. Open the list of available devices.
- 4. Select the hand-held device.

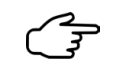

The display name is: **NIPCON XXXXX** (hand-held device serial number, 5 digits) (e.g. **NIPCON 00600**)

5. Pair the hand-held device.

# **Connect Software to Hand-held Device**

Each time the program is started, an automatic attempt is made to establish a connection between the hand-held device and the software.

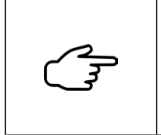

The automatic connection attempt can be activated in the start menu of the smartphone version (app) or under the menu item **Settings and Information** of the PC software. ( Figure 3 Establishing a connection)

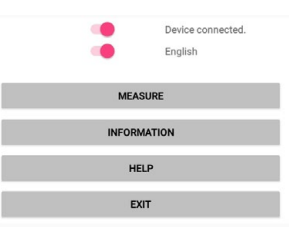

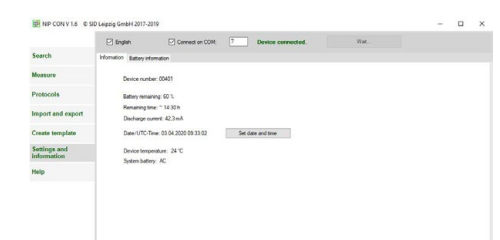

App PC software

Fig. 3. Establishing a connection

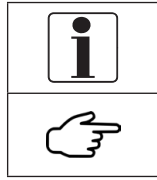

Connected hand-held devices cannot establish any further connections.

Newly connected devices are not automatically connected in the PC software.

# **How to connect the software and hand-held device in the PC version:**

- 1. Check the connection to the user device
- 2. Start **Nipcon.exe**
- 3. Select the settings and information menu item
- 4. Remove the checkmark from the control field **□ Connect on COM**
- 5. Start the Search **COM button**

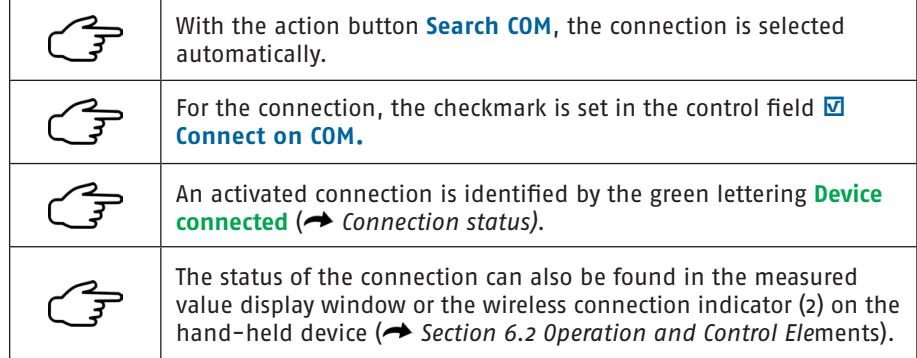

# **Connection status**

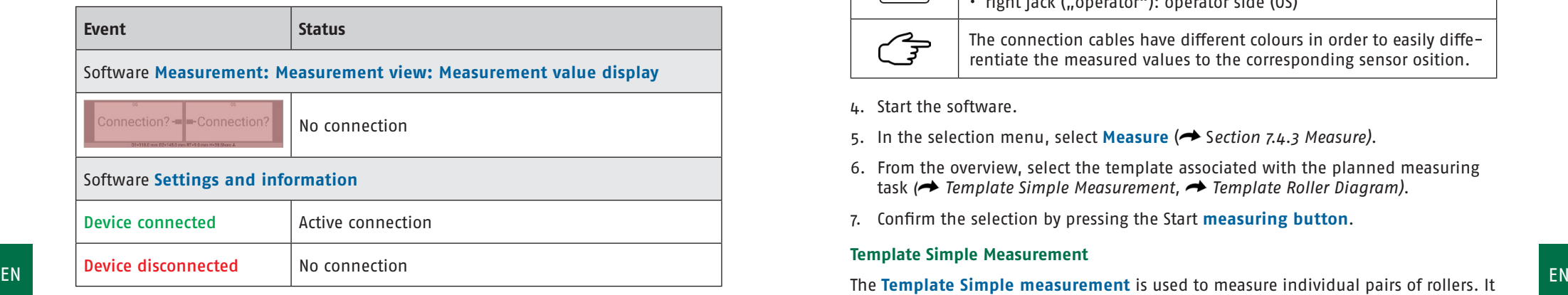

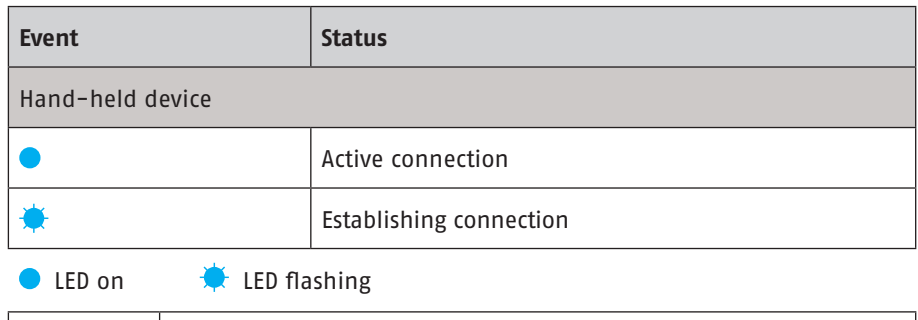

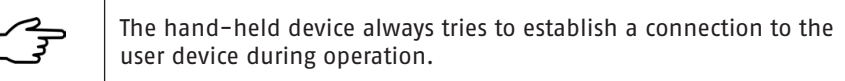

# **7.3 Measurement**

# **7.3.1 Measurement Preparation**

# **The following steps must be carried out before measuring:**

- 1. Switch on all components of the measuring system.
- 2. Make sure that the hand-held device and the user device are connected.

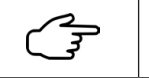

The wireless link indicator (2) must be continuously lit.  $\leftrightarrow$  Section 7.2 Connecting the System Components)

3. Connect the sensors to the sensor jacks (1) on the hand-held device.

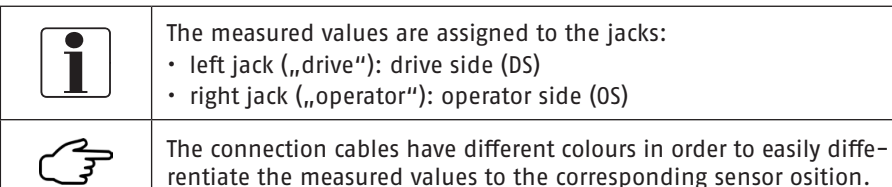

- 4. Start the software.
- 5. In the selection menu, select Measure (<sup>>></sup> Section 7.4.3 Measure).
- 6. From the overview, select the template associated with the planned measuring task  $\leftrightarrow$  Template Simple Measurement,  $\rightarrow$  Template Roller Diagram).
- 7. Confirm the selection by pressing the Start **measuring button**.

# **Template Simple Measurement**

is generated by the program

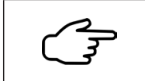

It is not necessary to create a template for simple measurements.

The parameters for the measuring points can be entered directly.

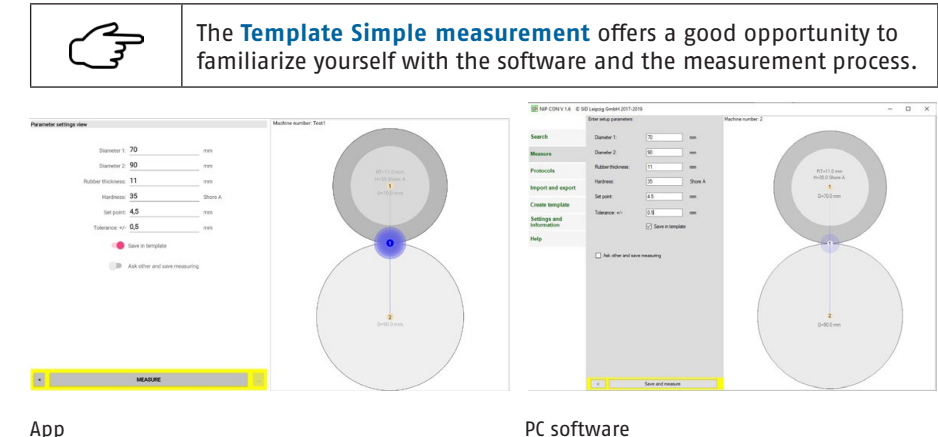

Fig. 4. Parameter input Template Simple measurement

#### **Parameter**

In addition to the roller parameters, the software also records set-point and tolerance values for the contact strip width of the roller pairing. Additional information can be stored by selecting Ask other and save measuring.  $\leftrightarrow$  Table of parameters).

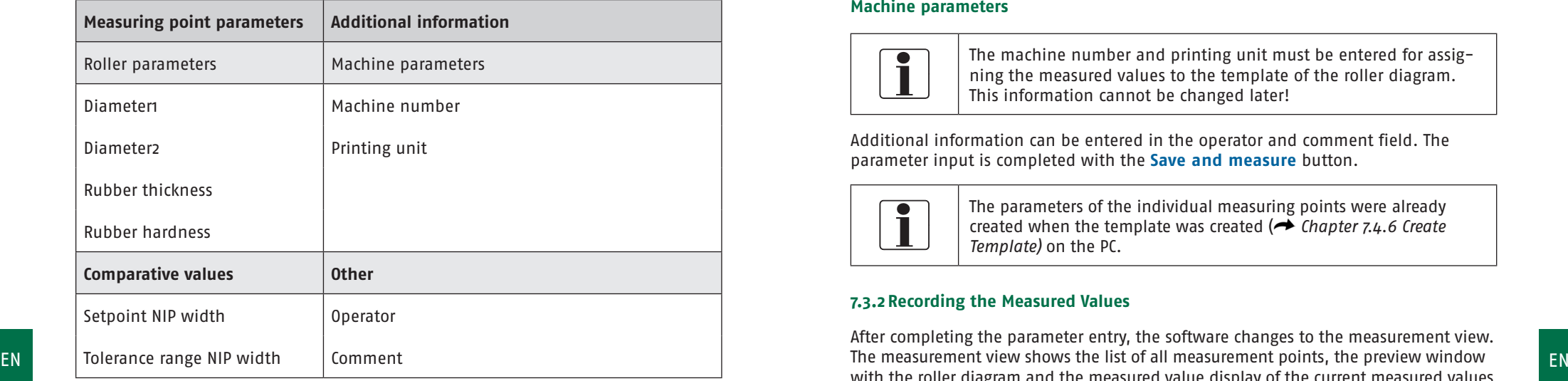

Table of parameters

The parameter input is completed with the **Measure** or **Parameter and measure** button.

 $\mathcal{G}$ 

By activating **□ Save in template**, the entered values are permanently assigned to **Template Simple measurement.**

# **Template Roller Diagram**

For complex measuring tasks e.g. the roller adjustment on entire printing units or printing presses can be created with the help of the PC software and can be transferred to the respective mobile device. This makes it possible to prepare a large number of roller pairs in advance and to use the graphical representation to guide you through the measuring process.

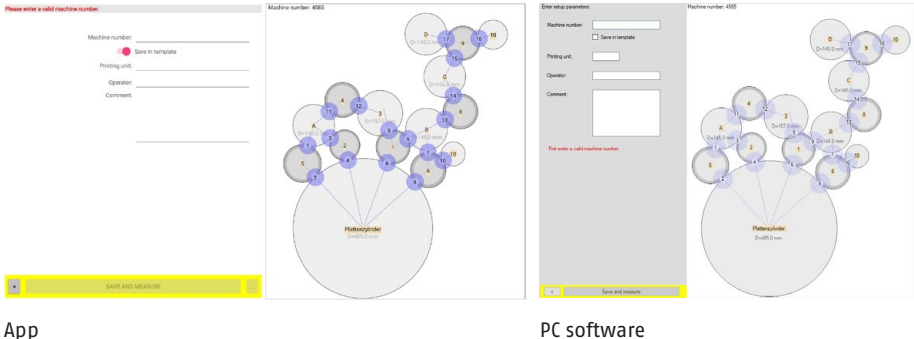

Fig. 5. Entering parameters for the roller diagram template

# **Machine parameters**

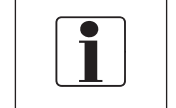

The machine number and printing unit must be entered for assigning the measured values to the template of the roller diagram. This information cannot be changed later!

Additional information can be entered in the operator and comment field. The parameter input is completed with the **Save and measure** button.

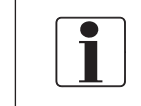

The parameters of the individual measuring points were already created when the template was created  $\leftrightarrow$  Chapter 7.4.6 Create Template) on the PC.

# **7.3.2 Recording the Measured Values**

After completing the parameter entry, the software changes to the measurement view. with the roller diagram and the measured value display of the current measured values (→ Figure 6 Measurement view).

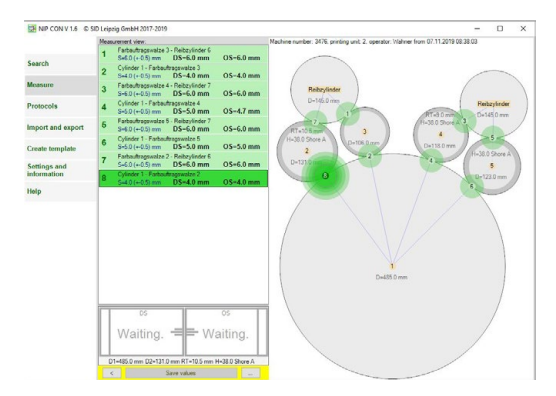

Fig. 6. Measurement view

#### **Proceed as follows to record the measured values:**

1. Select the desired measuring point in the list or in the roller diagram.

J<br>F

This is now highlighted in colour.

(Details on the list of measuring points and roller diagram  $\rightarrow$  Chapter 7.4.3 Measure)

2. Position the sensors between the rollers at the appropriate location in your machine. Depending on the machine, this can be done by engaging and disengaging the rollers or in inching mode.

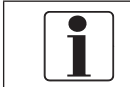

Follow the instructions for positioning the sensor!

3. Check the current measured values.

(Details on the measured value display  $\rightarrow$  Chapter 7.4.3 Measure)

- 4. Set the NIP width to the desired value (set-point).
- 5. Save the set measured values by pressing the button Save values or the **ON / OFF** button on the hand-held device.

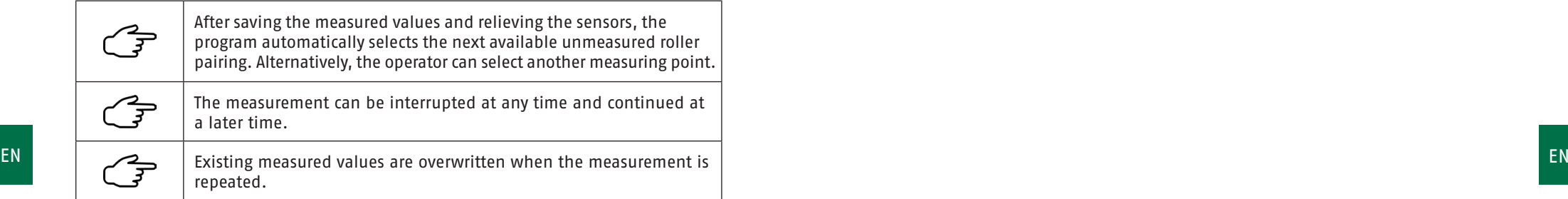

# **Positioning the Sensors**

The sensors must be positioned between stationary rollers. For this purpose, machine functions such as engaging and disengaging the rollers or running the machine in creep speed (inching mode) can be used for this purpose.

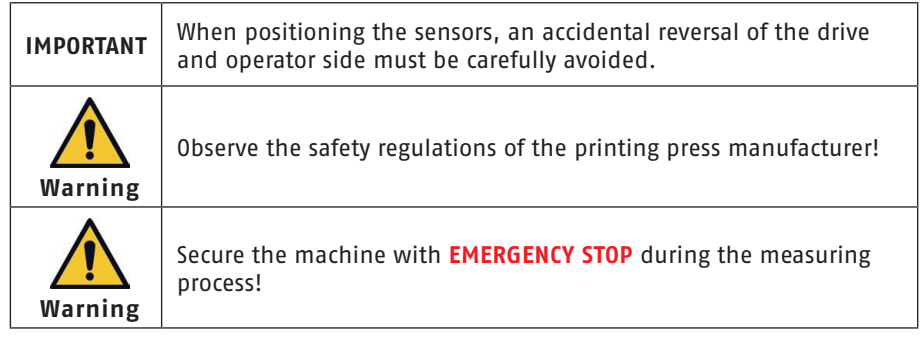

When two sensors are used, they should be inserted at the same time, whereby the sensors must be aligned perpendicularly to the roller contact line. The sensor side marked with **hard side** must always face the hard roller.

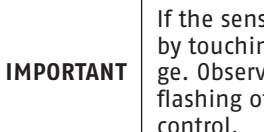

If the sensor is inserted too deeply, it can falsify the measurement by touching the rollers behind it (bending error) and cause damage. Observe the indicators for the **critical insertion depth** by flashing of the value in the measured value display of the software control.

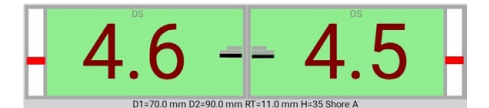

Fig. 7. Notifications for **critical insertion depth**

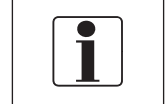

If the sensors were inserted before the device was switched on or if they are under pressure after being reconnected, only **relieving the sensors** leads to operational readiness.

# **7.3.3 Measurement Evaluation and Protocols**

#### **Evaluation**

The measurement results are automatically evaluated based on the set-point and tolerance values of the individual roller pairs.

Results and evaluation are shown in the list of measuring points as well as in the roller diagram and marked in colour ( $\rightarrow$  Chapter 7.4.3 Measure) so that the current status of the measurement can be recognized quickly even with extensive measuring tasks.

#### **Protocols**

The creation and printing of the measurement protocol can be carried out both in the PC software and in the App. It contains the measured roller diagrams with the measuring points and associated measured values.

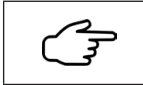

Measurements made with the smartphone can be imported from the PC. ( $\rightarrow$  Chapter 7.4.4. Protocols;  $\rightarrow$  Chapter 7.4.5. Import/Export)

# **7.4 Software**

The software guarantees the functionality of the measuring device. Some functions are not available in the smartphone version.

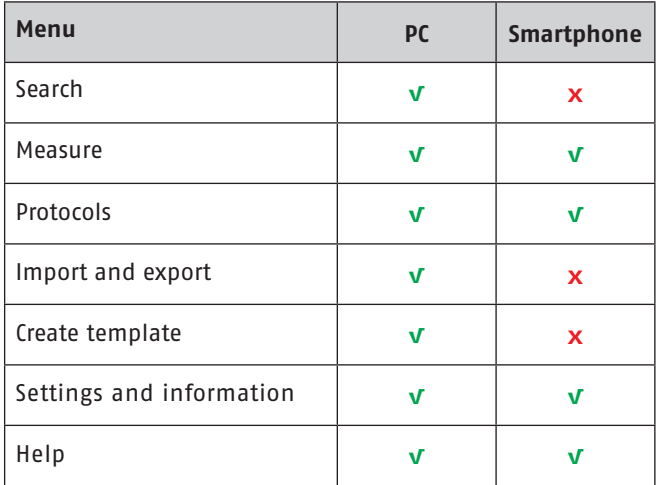

#### **7.4.1 General Remarks**

#### **Software Structure**

EN The software is menu-driven. The respective view of the selected menu item is  $\qquad \qquad | \qquad \qquad |$  the action field. ( $\blacktriangleright$  Action Fields)  $\qquad \qquad \qquad | \qquad \qquad \qquad \qquad |$ characterized by the following functional fields:

- Menu
- Enter parameters
- Lists of measurements, measuring points and templates
- Preview entire measurement task
- Actions fields
- Measured value display

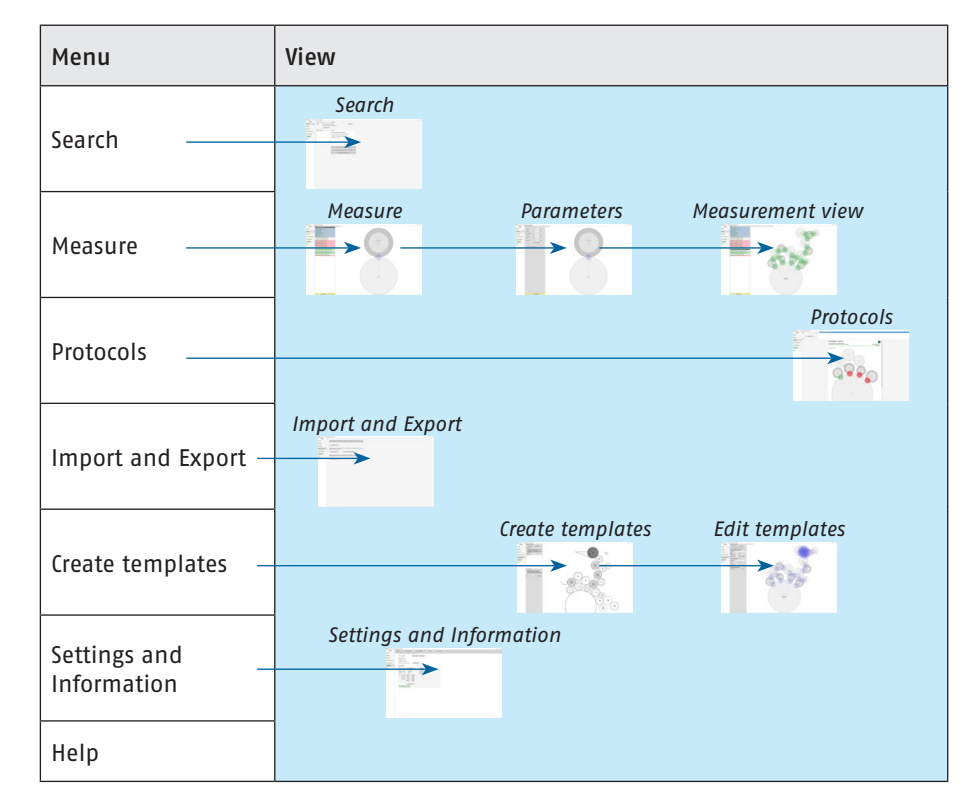

Fig. 8. Software structure of PC-Software

#### **Menu**

While the menu is permanently available in the PC version, the smartphone version does not show the menu.

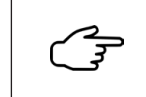

After the start screen in the smartphone version, you can switch between the menu items and the views using the **Back** button in the action field.  $\leftrightarrow$  Action Fields)

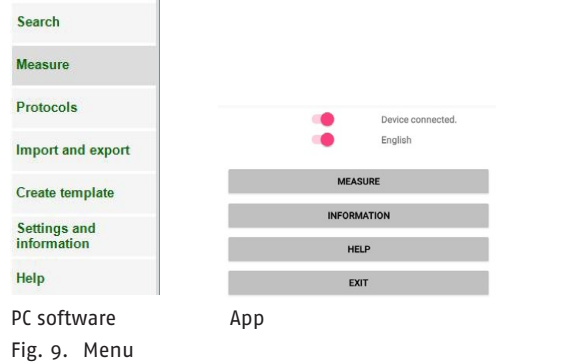

# **Parameters**

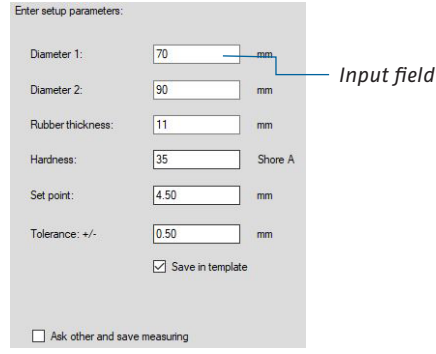

After selection, parameters are entered directly in the parameter field.

When entering real numbers . or , are recognized equally only as a decimal separators.

Fig. 10. Parameter input

 $\mathcal{F}$ 

All entries are only recorded in a reasonable parameter-specific resolution.

# **Lists of Templates, Measurements and Measuring Points**

List fields provide the selectable items. Associated status information for the list entries is highlighted in colour  $\leftrightarrow$  Section 7.4.3. Measure).

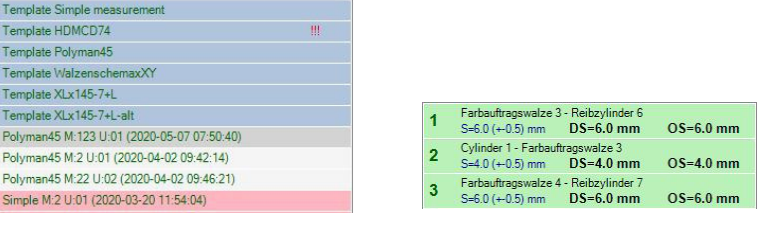

EN List of available templates List of all measuring points of the selected template  $\rightarrow$  Section 7.4.3 Measure)

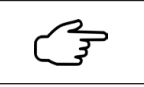

In the smartphone version, you can choose between a list and a roller diagram (geometry view).

#### **Preview of the Entire Measurement Task**

The preview window provides an overview of the measurement progress. The colour coding of the status information and measured values of individual roller pairs are taken from the list field  $\leftrightarrow$  Lists of Templates, Measurements and Measuring Points).

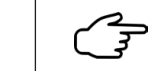

In the smartphone version, you can choose between the roller diagram (geometry view) and the list.

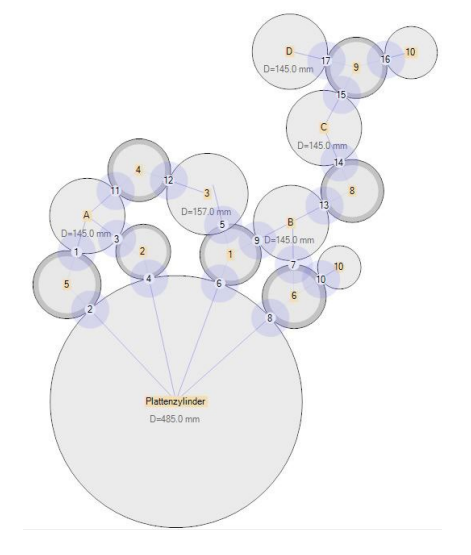

Fig. 12. Preview of the measurement task

#### **Action Fields**

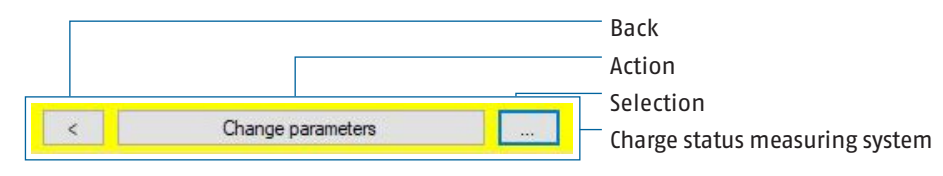

Action fields are used to process the data selected in the list field. With the **Selection** button, the desired function is determined. The changing **Action** button executes this. Different functions are provided in the different views.

- ( $\rightarrow$  Section 7.4.3 Measure)
- The **Back** button allows you to switch between views.

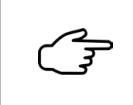

With an existing connection between the system components, the charge status of the measuring system is visualized in the background of the action field.  $\leftrightarrow$  Section 8.1 Lithium-ion Polymer Battery)

# **Measurement Display**

The measurement display shows the values of both measurement inputs simultaneously. With a symmetrical structure, it combines measured values and additional information:

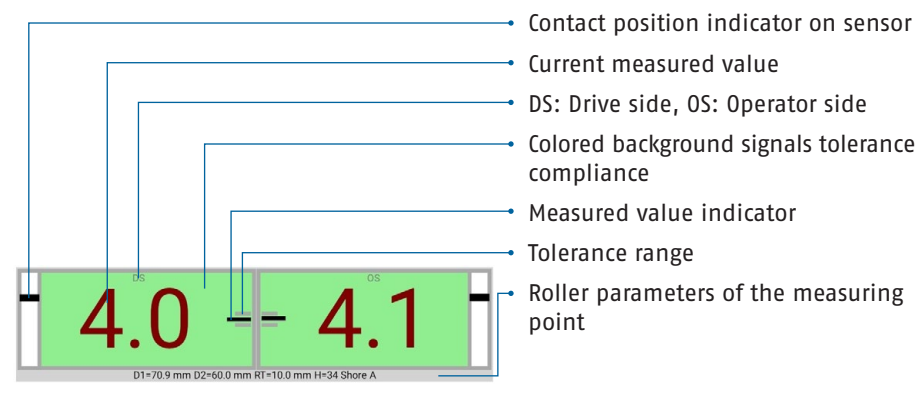

Fig. 13. Measurement display showing a chosen measuring point

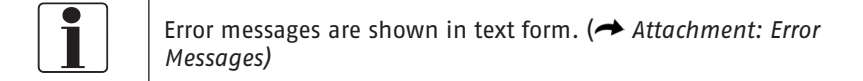

# **Files**

Image, templates and measurement files are the carriers of the different information.

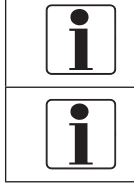

These files have their own data format and are summarized in the NipCon file structure.  $\leftrightarrow$  Section 7.1 Software Installation) Changes (including the file name) or processing the files with other

programs can lead to data loss and/or functional restrictions.

# **File Names**

The program specifies the names and formats of the templates and measurement files. The image file of the roller diagram defines the name of the template. (← Section 7.4.6 Create Template)

# **Names and formats of image, template and measurement files**

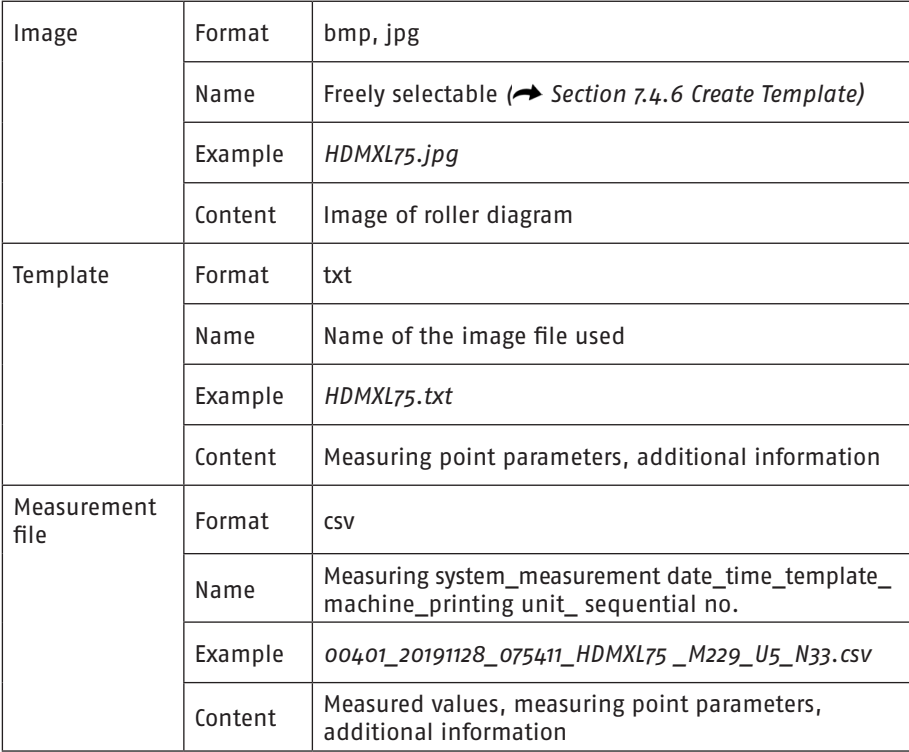

# **Measuring Time / Archiving**

The archiving of the measurement data is based on the time of the measurement contained in the file name. This is set once when the measurement file is created.

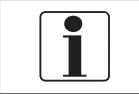

If the file is changed, the original measurement time is always retained.

# **7.4.2 Search**

The **Search** menu item helps you edit and manage your measurement data. It is only available on the PC.

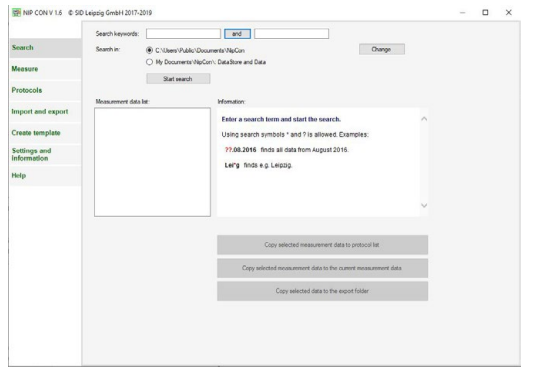

#### Fig. 14. Menu window search

The database can be searched in the directories (**…\Public Documents\NipCon\ DataStore** (archive) and **...\Public Documents\NipCon \Data** (measurement data)) or by using the **Change** button in a freely selectable directory. In addition to the file name and time of the measurement, the additional information (machine number, printing unit, operator, comment) can also be search criteria.

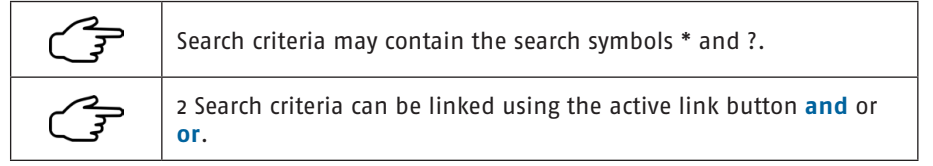

All search results are listed under **measurement data**. Additional information about the search or results selected in the list are displayed in the **Information** window.

With the help of the action fields, the selected measurement data can now be added to

- the protocol list  $\leftrightarrow$  Section 7.4.4 Protocols),
- the current measurement data  $\leftrightarrow$  Section 7.4.3 Measure) or
- the export directory  $\leftrightarrow$  Section 7.4.5 Import/Export)

## for editing.

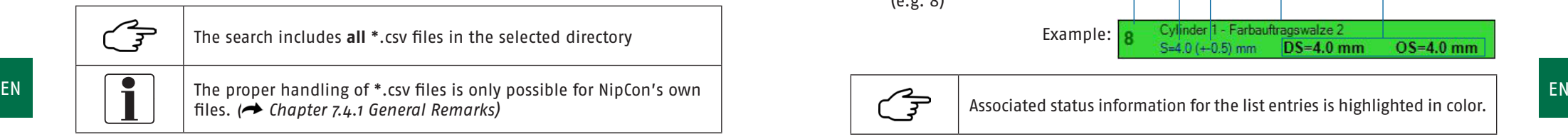

#### **7.4.3 Measure**

The **Measure** menu contains all functions for preparing and performing measurements. The functionality in the views is determined by lists (overview), preview, action field and measured value display.

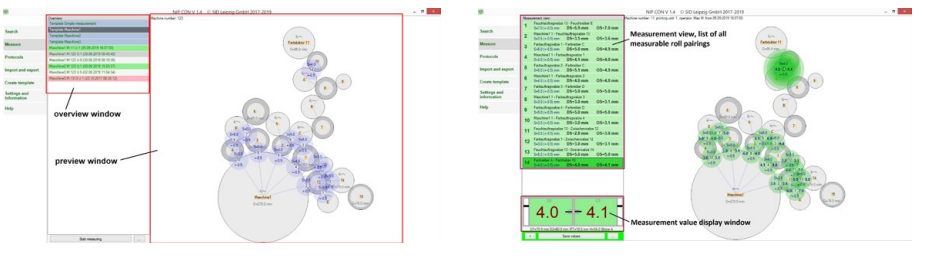

View menu **Measure Measurement view** Fig. 15 Selected views **Measure** menu

# **Lists**

The list in the view **Measure** contains all templates and measurements. The following information is reflected in the list entry:

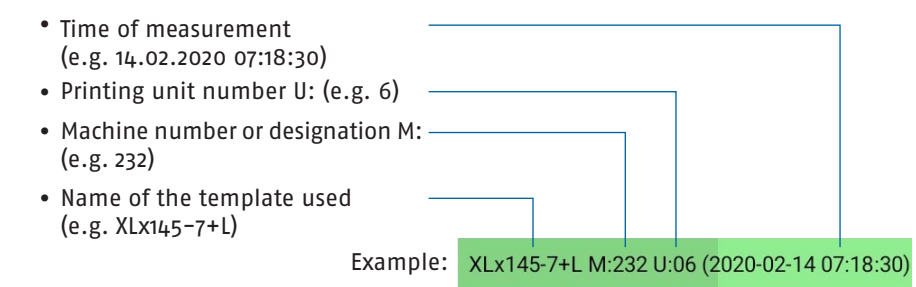

The list in the **measurement view** contains all measurement points defined in a measurement file. The following information is contained in the list entry:

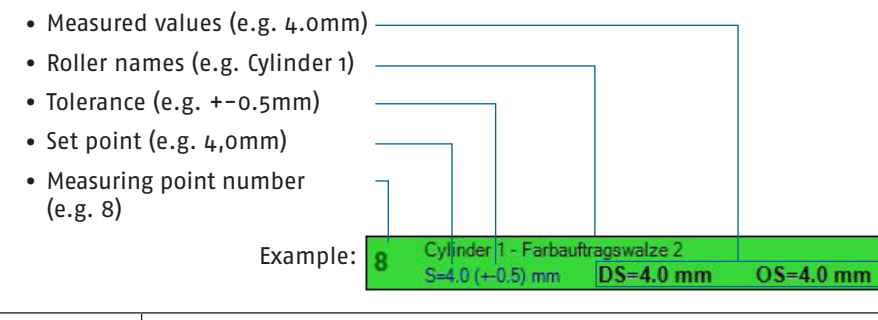

Associated status information for the list entries is highlighted in color.

# **Status information**

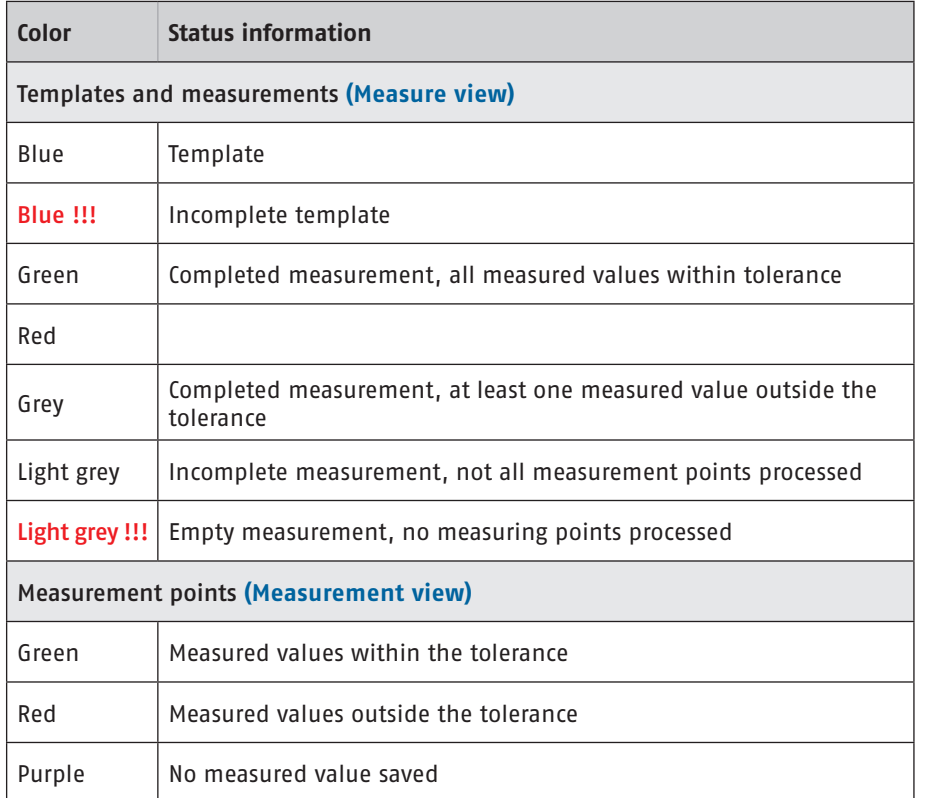

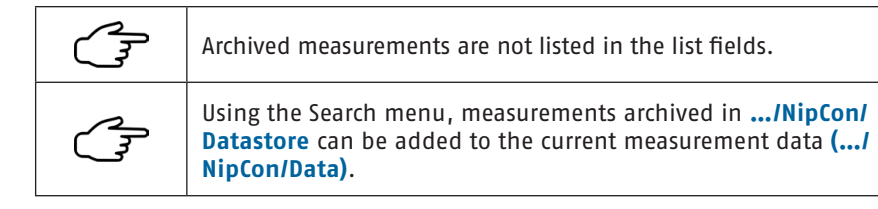

#### **Action Fields**

Via the selection and action buttons, a **measurement template** is started or deleted, **older measurements** can be viewed, continued, printed, archived or deleted  $\leftrightarrow$  Functions).

EN EN **the measured value display** are saved or the **target values and tolerances of the**  With the action field in the **Measurement view,** the **current measured values in roller pairing parameters** can be changed.

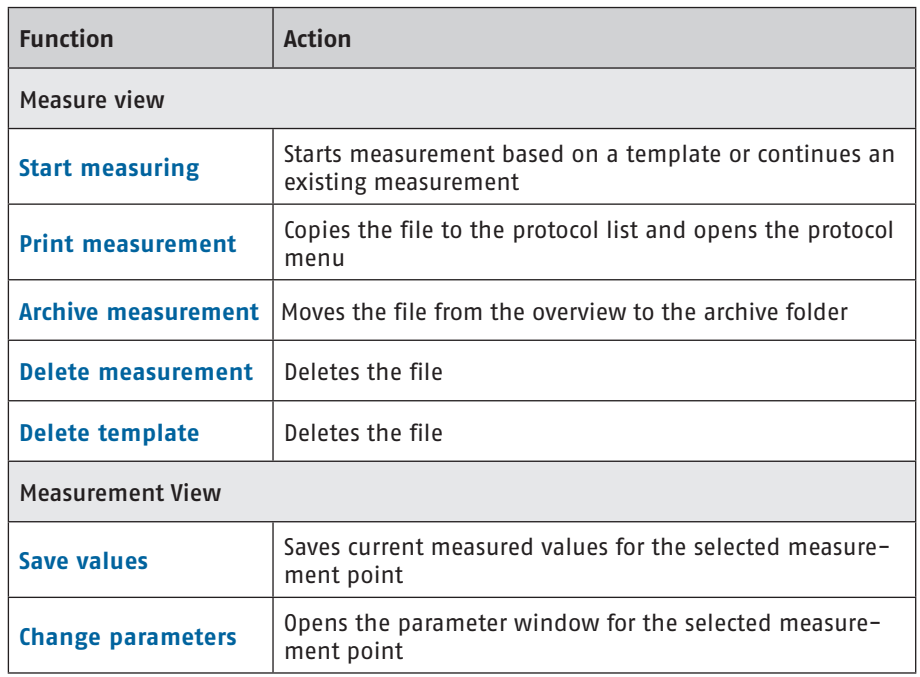

# **Preview**

After selecting a template or measurement from the list, the roller diagram with the measurement points is displayed in the preview window.

Measured values and status information from the list field are adopted. The current measuring point is highlighted in color in the measurement view.

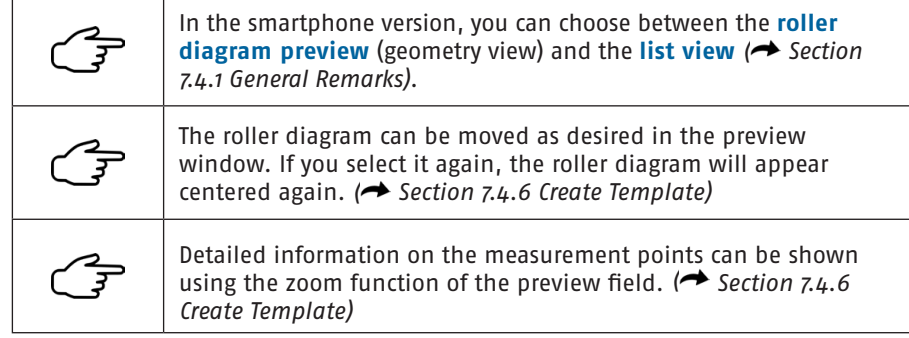

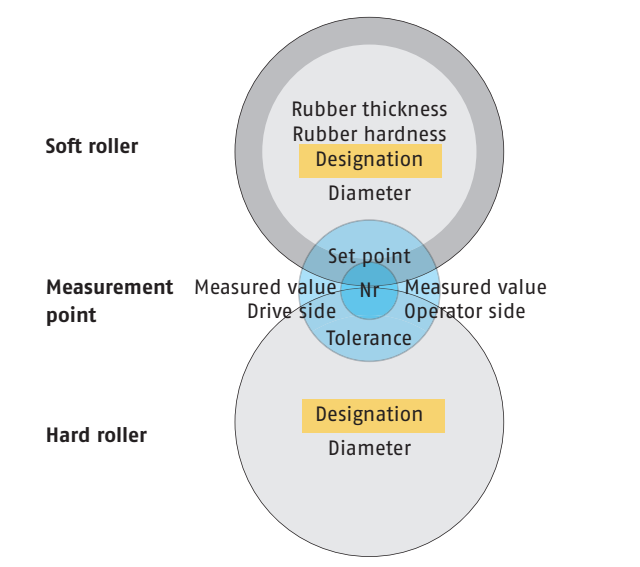

Fig. 16. Systematic representation of a measurement point and all associated parameters in the preview window

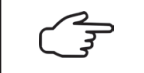

The (active) roller pairing to be measured can be selected both in the list and in the roller diagram.

# **Measured Value Display**

Current values and information of the measurement point are displayed and analysed in the measured value display window.  $\leftrightarrow$  Chapter 7.4.1 General Remarks)

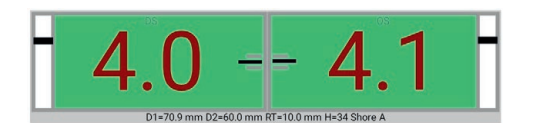

Fig. 17. Measured value display

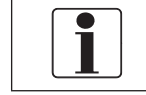

If the measured value display window is reddish, there is no connection to the hand-held device.

# **Measured Values / Set Point Comparison**

In addition to the digital display of the current measured values, the result of the set point comparison is shown in color in the background.

#### Set point comparison

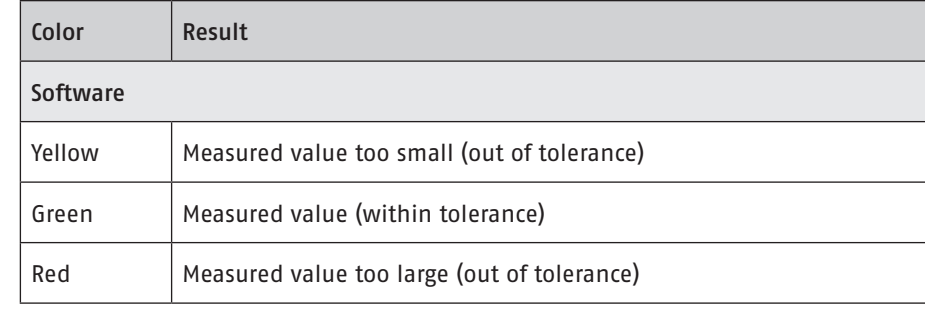

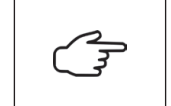

In the event of deviations > 0.5 mm from the tolerance range, the measured value on the hand-held device is marked with "far too small" or "far too large".

# **Sensor Position**

The external indicators of the **contact position** in the window (as "active sensor area") realistically shows the contact area of the sensors with the rollers (width of the indicator bar).

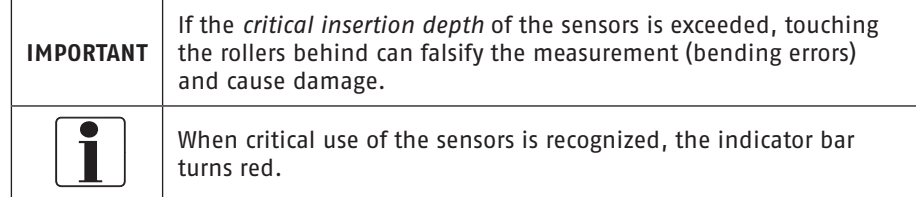

In addition to critical sensor positions:

- not deep enough
- too deep
- critical insertion depth exceeded

the exceeded measurement range is also shown in red.

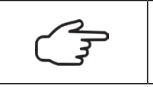

Error messages are shown in text form in the measured value display. (→ Attachment: Error Messages)

# **7.4.4 Protocols**

The measurement data can be printed in the PC-software in the menu item **Protocols**.

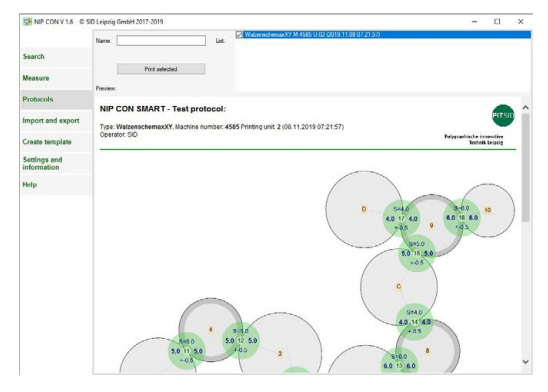

#### Fig. 18. Protocol view of the PC software

All measurement data from the **…NipCon/Protocols** directory are in the list box.

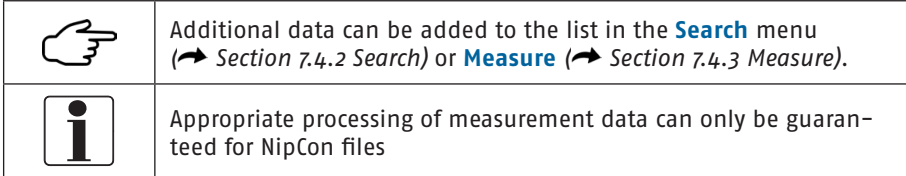

The contents of the protocols are the values of the measuring points in the roller diagram, entered parameters (type, machine number, printing unit) as well as additional information (operator, comment, time of measurement).

The test protocol can be named individually in the **Name** input field. All files marked with a tick in the control fields (□√ with a blue background) are summarized in the protocol.

The protocol is displayed in the preview window and can be printed using the **Print selection** action button.

In the app, the measured values can be protocolled using action field **Print measurement** in the **Measure** view. A specific protocol name can be assigned to the printout before the protocol is saved as PDF or sent to a printer.

#### **7.4.5 Import/Export**

The menu item **Import/Export** is used for the targeted data exchange between PC and smartphone. It is only available on the PC.

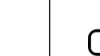

EN EN A direct connection via USB is recommended for data exchange

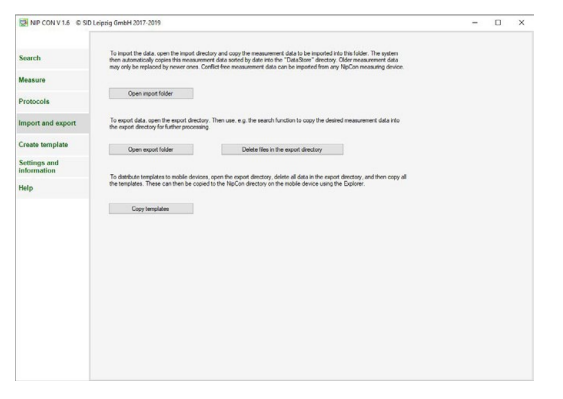

#### Fig. 19. Import/Export view

Templates and measurement data must be exported as well as recorded measurement data imported for further processing. The separate directories **… / dataimport**  (import directory) and **... / dataexport** (export directory) (**Buller** 5 Section 7.1.1 PC) allow easy organisation.

These directories can be viewed using the action buttons of the same name. Windows Explorer can be started.

- Measurement data is copied to the export directory under the menu item Search ( $\rightarrow$  Section 7.4.2 Search).
- ▬ Templates are transferred with the action button **Copy templates** to the export directory

The selected files can be moved from the open export directory to the target folder.

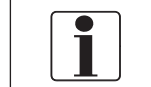

The target folder of the smartphone is the directory .**.. My Documents / Documents / NipCon /.**

Collected measurement data e.g. from the smartphone, are copied to the import directory.

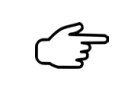

Collected measurement data are saved on the smartphone in the directory ... My Documents / Documents / NipCon / (**<sup>></sup>** Section 7.1.2 Smartphone)

The software continuously scans the import directory and automatically sorts measurement data by year, month and day (the time of measurement) in the directory **... / Public documents / NipCon / DataStore / Year / Month / Day** (archive).

# **7.4.6 Create Template**

The **Simple Measurement** template is provided by the software after the program starts.

In the **Create template** menu item, more complex tasks such as roller adjustments on complete printing units or printing presses can be prepared. It is only available on the PC. The starting point is the roller diagram of your printing press

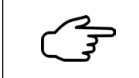

You can find the roller diagrams of your printing press in the corresponding documentation from the manufacturer.

# **Digitalization of the Roller Diagram**

■ Photograph or scan the roller diagram with as little distortion as possible.

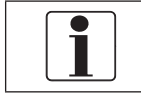

Permitted image formats are \*.jpg und \*.bmp

■■ Move the image file to your PC.

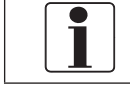

The name of the image file defines the name of the template. Do not use special characters or separators such as \_ or - when renaming.

■ If necessary, crop the image so that only essential information is retained.

#### **To Create a Template:**

■ Open the image of the roller scheme

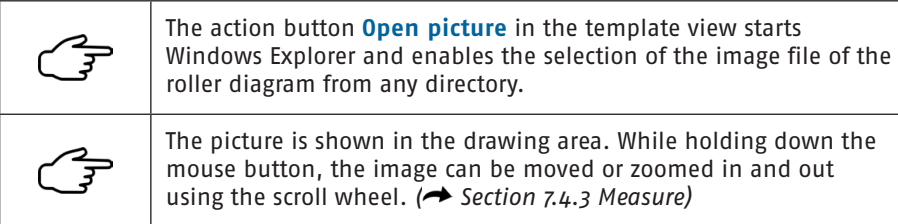

■■ Trace the circumference of all rollers.

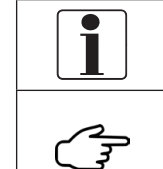

Start with the largest roller of the machine or on the plate cylinder. By setting 3 points along the circumference, the position and the roller is shown in the picture.

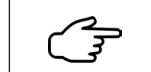

With the left mouse button, a point is set, with the right mouse button the last set point is undone.

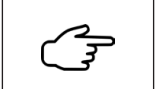

Blue connecting lines between the centers of the circles mark contact points (possible measuring points), which now appear in the template preview.

 $\sim$ 

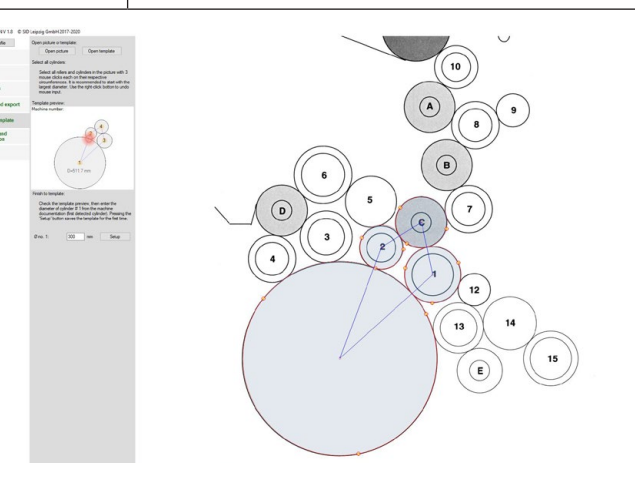

Fig. 20. Creation of a template, geometric representation

- Enter the roller diameter of roller 1 of the template.
- Use the action button Setup to save the template.

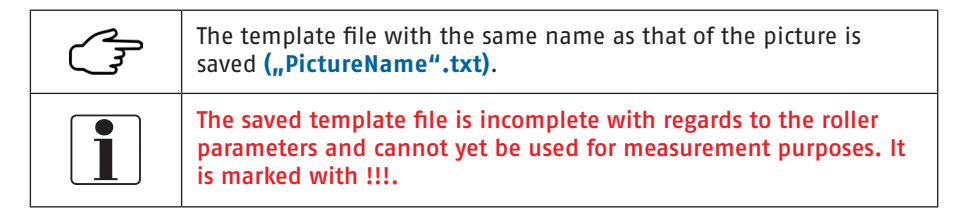

# **Edit Templates**

You can edit a template in the menu item Create template.

■ Open the template

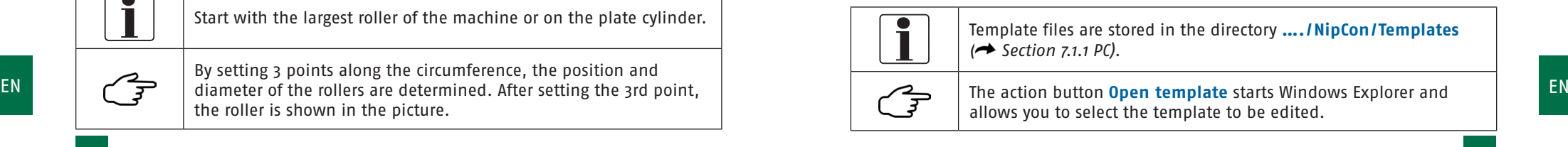

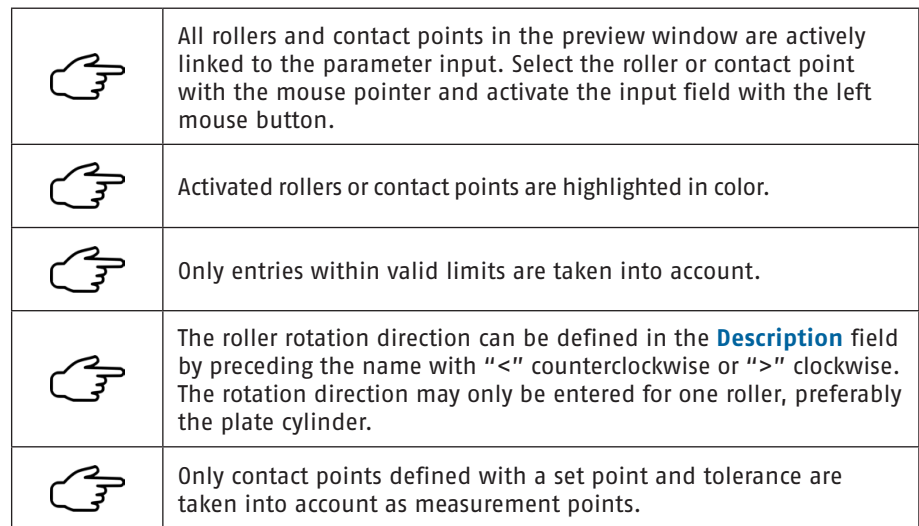

#### ■■ Save the changes

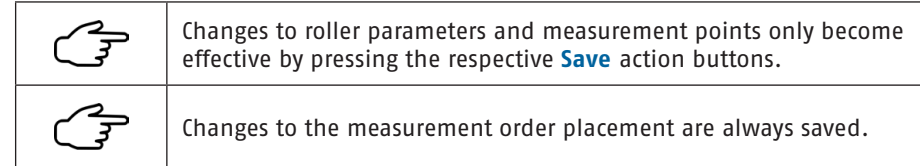

# **7.4.7 Settings and Information**

The menu item Settings and Information is used to modify the language and system, to control the establishment of a connection and to communicate status information.

- **■** Language options: German □ / English □
- **■** Establishing a connection: **Connect on COM**: not active □ /active □

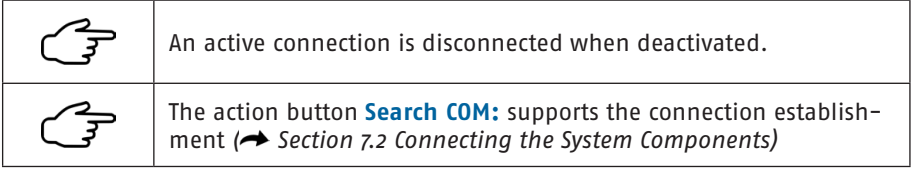

■■ Serial port number: information

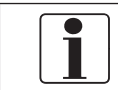

The parameter defines the standard serial via Bluetooth connection

■■ Date/time: information (hand-held device)

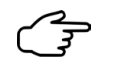

The action button **Set date and time** synchronizes the system time of the hand-held device.

- Device number: Information (hand-held device)
- Battery capacity: Information on charge status (hand-held device)
- ▬ Time remaining: Information (hand-held device)
- Battery discharge current: Information (hand-held device)
- Device temperature: Information (hand-held device)
- ■■ System battery: Information (user device)

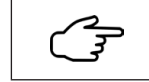

AC denotes the connection of the user device to a continuous power supply.

# **7.4.8 Help**

In the **Help** menu item, you will find explanations for handling and operating the device.

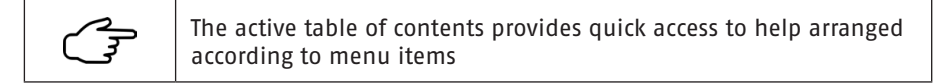

#### **8 Maintenance**

#### **8.1 Lithium-ion Polymer Battery**

The measuring system is equipped with lithium-ion polymer batteries. These batteries are low-maintenance and have a long service life when used accordingly.

Please note:

- ■■ The batteries are charged via standard USB connections.
- ■■ It is recommended to charge batteries with a remaining charge of 75 % to 30 % of the battery capacity.

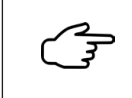

EN  $\Box$  The battery departity ( $\Box$ ). The battery departity ( $\Box$ ) and  $\Box$   $\Box$  EN The remaining charge of the hand-held device is monitored. The battery can only be recharged after it has been discharged to 75 % of the battery capacity (<3.95 V).

 $\blacksquare$  The battery should never be completely discharged.

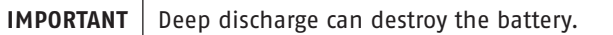

■■ The temperature of the battery during the charging process should not exceed 5… 40° C.

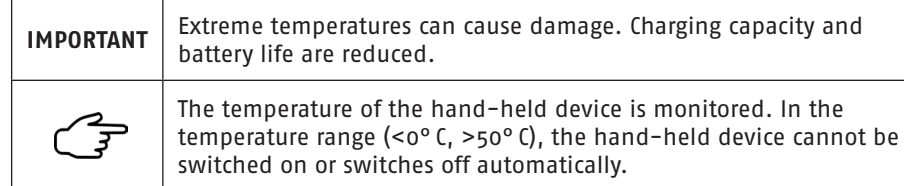

■■ During the charging of the hand-held device, the blinking of the respective LED of the charge status indicator (5) allows monitoring of the charging progress.

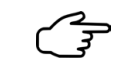

When the device is switched off, it may take approx. 20 s until the charging progress is displayed.

■■ After disconnecting the charging (USB) cable, the LEDs on the charging status indicator light up.

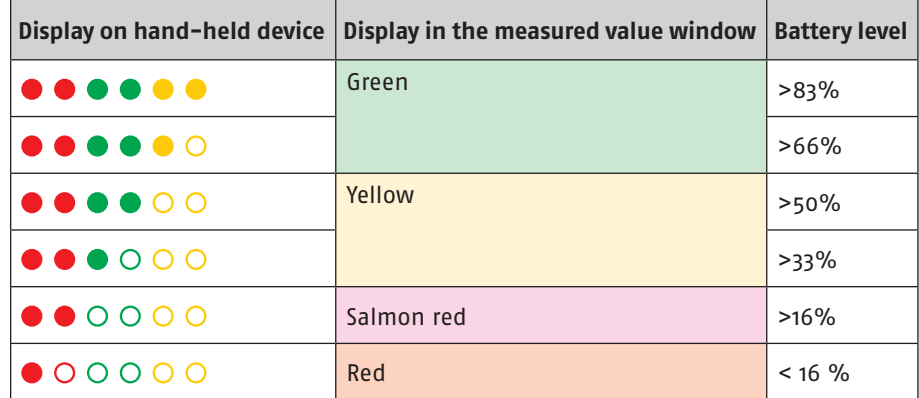

Battery charge level

▬ The hand-held device is in charging mode. It can now be individually switched ON or OFF.

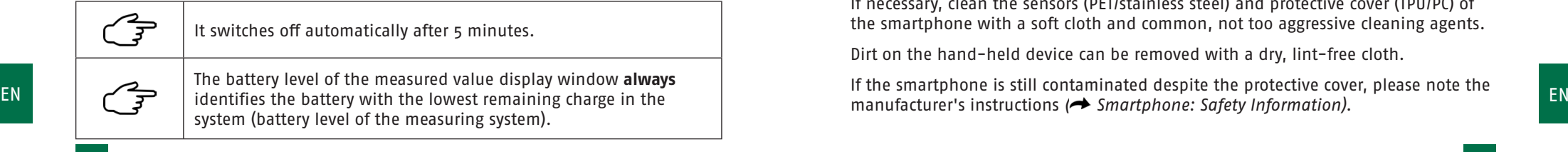

■ Never use a damaged or defective charger (or USB cable) when charging

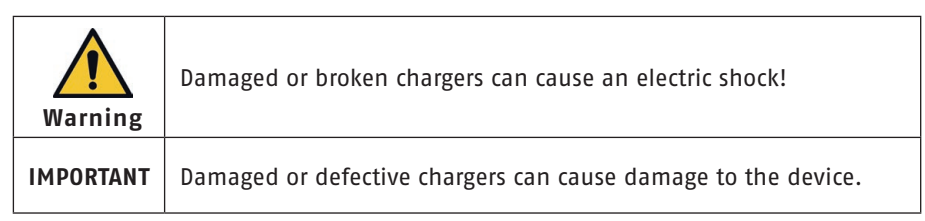

# ■ Removing the battery is not intended for the user.

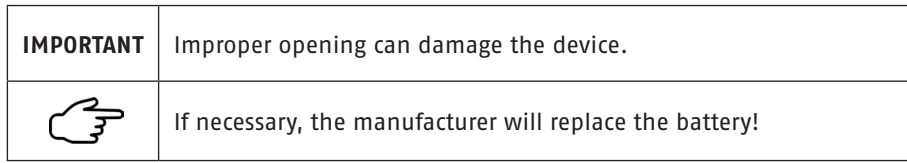

# **8.2 Cleaning**

The measuring system, especially the sensors, should be cleaned when dirty.

Please note:

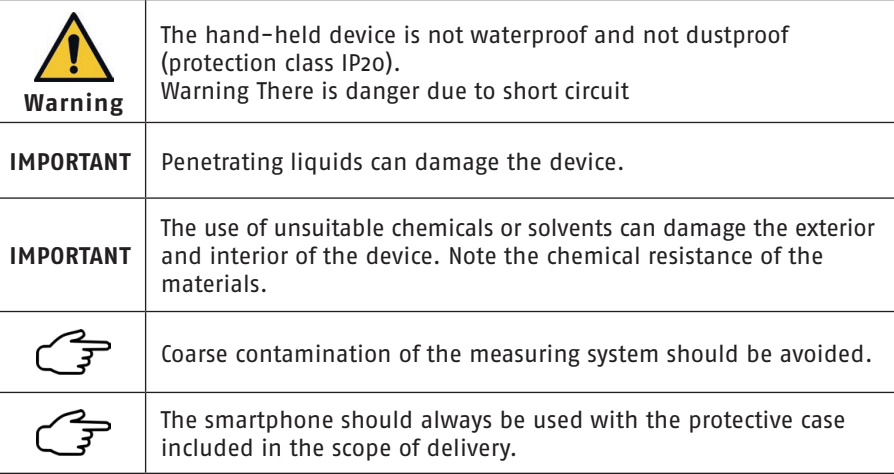

If necessary, clean the sensors (PET/stainless steel) and protective cover (TPU/PC) of the smartphone with a soft cloth and common, not too aggressive cleaning agents.

Dirt on the hand-held device can be removed with a dry, lint-free cloth.

If the smartphone is still contaminated despite the protective cover, please note the

#### **9 Storage, Transportation**

The practical device case included in the scope of delivery ensures that the device can be transported safely.

Always store the measuring system in a dry place. Avoid strong impacts and vibrations on the device. The general safety instructions for the transport and storage of batteries apply.

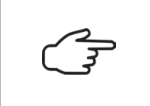

The hand-held device can be secured against unintentional start-up during transport using the slide switch (9)  $\leftrightarrow$  Section 6.2 Operation and Control Elements) (IATA VA967 Teil II).

#### **10 Repair**

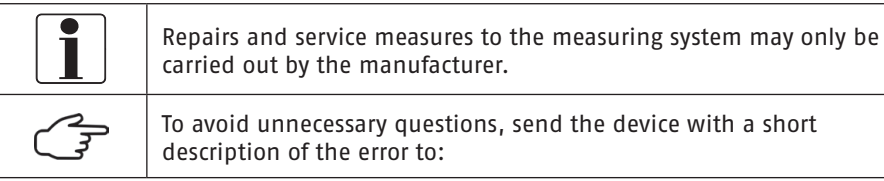

# PITSID Polygraphische innovative Technik Leipzig GmbH

Mommsenstraße 2

D-04329 Leipzig

Tel: +49 341 25942-0

Fax: +49 341 25942-99

E-Mail: info@pitsidleipzig.com

Web: www.pitsidleipzig.com

If the replacement of parts (e.g. sensors) becomes necessary after a longer period of use, contact the above address

#### **11 Disposal**

PITSID Polygraphische innovative Technik Leipzig GmbH takes over the disposal of sent in old devices of the NIP CON SMART compact Measuring System.

In the case of independent disposal, the current safety regulations for the disposal of lithium-ion polymer batteries must also be observed.

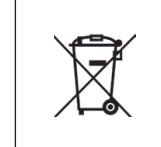

The NIP CON SMART compact Measuring System must be disposed of as electronic waste in accordance with the applicable laws. PITSID Polygraphische innovative Technik Leipzig GmbH is registered in the WEEE directive (Waste Electrical and Electronic Equipment) register under WEEE reg. No. DE73410149.

#### **Attachment**

## **CE Declaration of Conformity**

The PITSID – Polygraphische

Innovative Technik Leipzig GmbH

Mommsenstraße 2

D-04329 Leipzig

as manufacturer and distributor for the product declares:

Name: Contact Zone Measuring System NIP CON SMART compact

Series: 37-0010.0/0

As of device number: KSM-00600

on the basis of

- ■■ EMC Directive 2014/30/EU of the European Parliament and of the Council of February 26, 2014 on the harmonization of the laws of the member states relating to electromagnetic compatibility
- ■■ Radio Equipment Directive (RED) 2014/53/EU of the European Parliament and of the Council of April 16, 2014 on the harmonization of the laws of the member states regarding the provision of radio equipment on the market and to repeal Directive 1999/5/EC
- RoHS Directive 2011/65/EU of the European Parliament and of the Council of June 8, 2011 on the restriction of the use of certain hazardous substances in electrical and electronic equipment

that the product described above corresponds in its design and construction as well as in the version placed on the market to the provisions of the EU directives mentioned. If the product is changed without knowledge from the manufacturer, this declaration becomes invalid.

Compliance with the following harmonized standards is confirmed:

EN 61326-1:2013: Electrical measuring, control, regulating and laboratory devices - EMC requirements - Part 1: General requirements

ETSI EN 300 328<br>v2.1.1 (2016-11):

- Broadband transmission systems Data transmission devices that operate in the 2.4 GHz ISM band and use broadband modulation techniques - Harmonized EN that contains the essential requirements according to Article 3.2 of EU Directive 2014/53 / EU
- IEC 61010-1:2010: Safety regulations for electrical measuring, control, regulating and laboratory devices - Part 1: General requirements

Complete technical documentation is available. The operation manual for the product is available in German (original) and English.

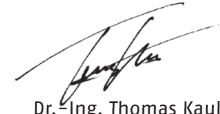

Leipzig, 02.01.2023 **Dr.**  $\frac{L}{2}$ Ing. Thomas Kaulitz Managing Director

# **Warranty**

There is a guarantee for the product within the framework of the contractual agreements. There is no warranty claim in the following cases:

- Accidental or wilful damage
- ■■ Damage due to failure to observe the documentation
- Unauthorized changes to hardware or software

The warranty claim expires if changes to the product by the customer or by third parties are not agreed upon with PITSID – Polygraphische Innovative Technik Leipzig GmbH and go beyond the activities described in this product. This also applies to repair measures carried out independently or carried out by third parties.

# **Malfunctions**

#### **Troubleshooting**

If the measuring system malfunctions, observe the information on operation (action).

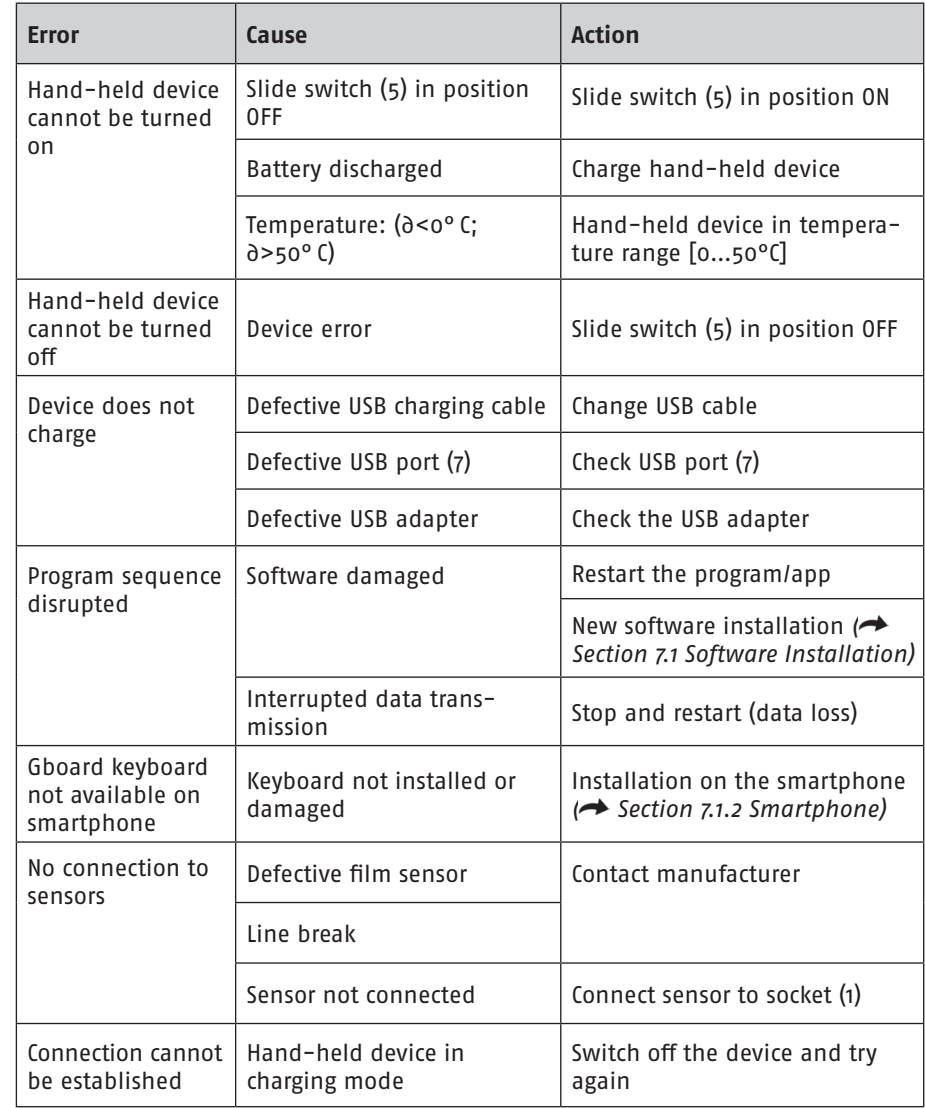

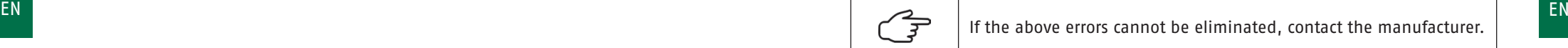

If the above errors cannot be eliminated, contact the manufacturer.

# **Error Messages**

If no measured values can be determined, error messages provide information on operation.

Error messages are also visible on the hand-held device via the operating and control elements. ( $\rightarrow$  Chapter 6.2 Operating and Control Elements)

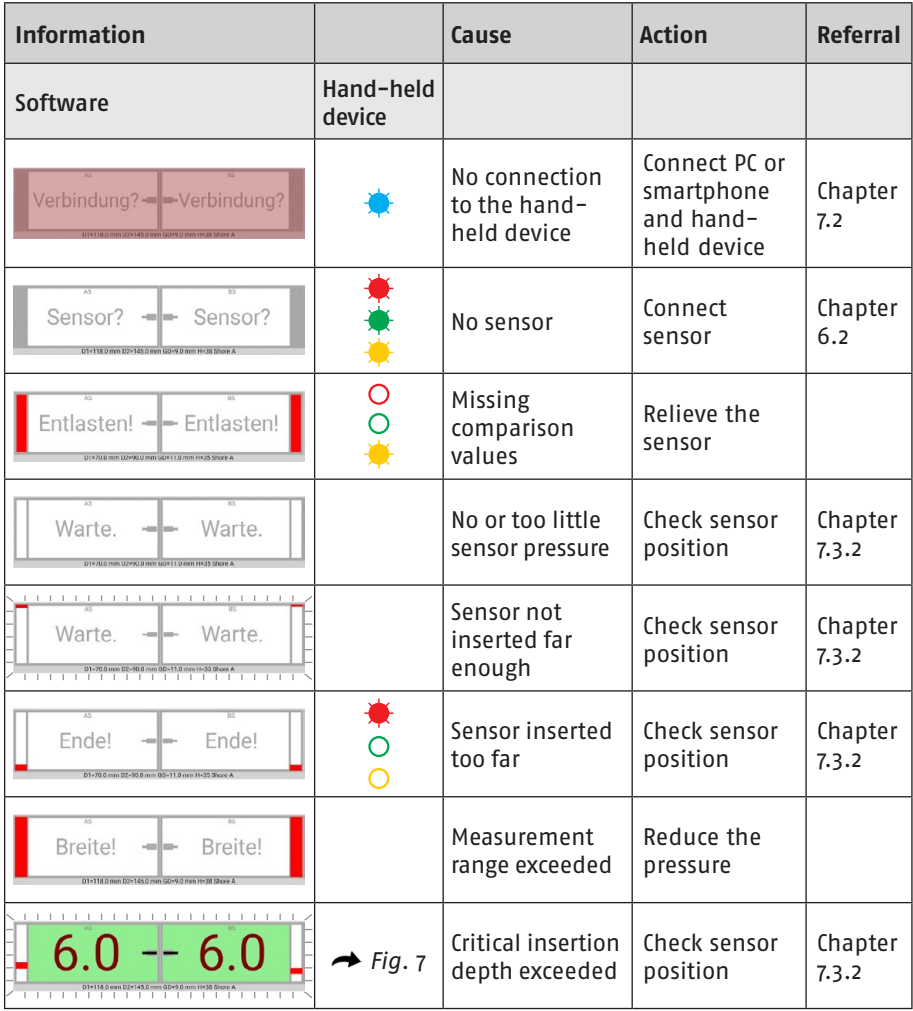

If the above errors cannot be eliminated, contact the manufacturer.